## *How to copy the Uniq or NTM200 programs onto SD & USB drives*

- 1. Download the zip file from the link that was emailed to you. Save the file in your Downloads folder.
- 2. Open Windows File Explorer and navigate to your Downloads folder.

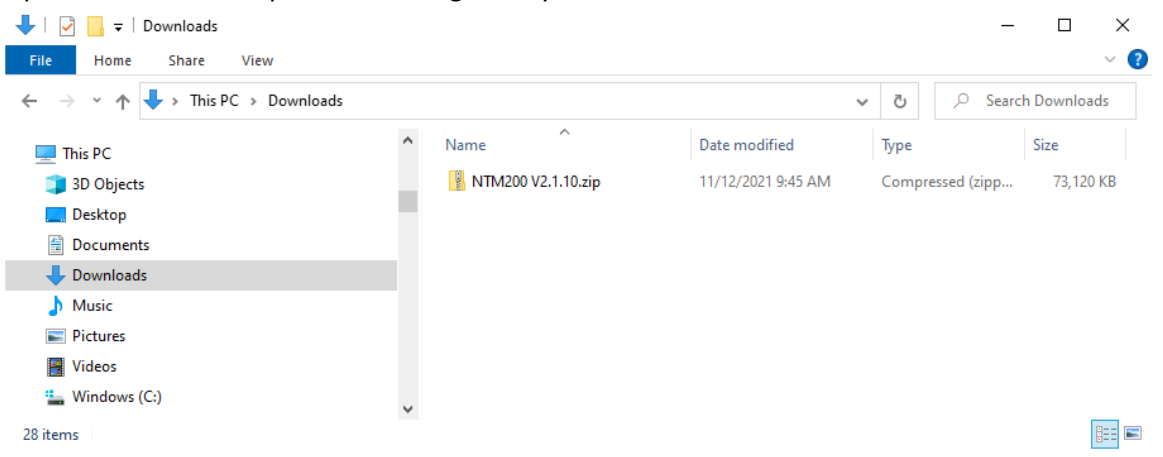

3. Right-click the zip file and select Extract All. Another window will pop up – click Extract. You should now see the following two folders.

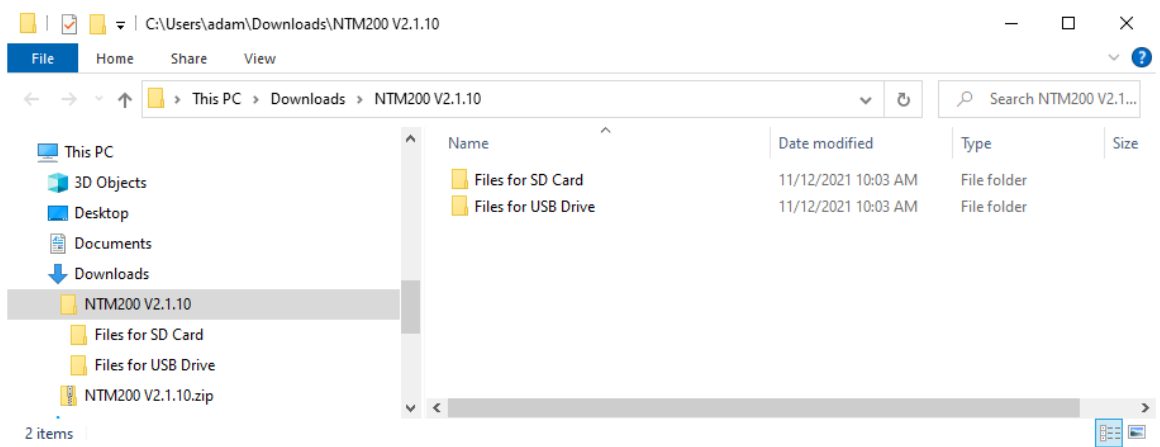

4. Insert the Siemens SD card into your computer. If your computer doesn't have an SD card slot you will need an SD to USB adapter.

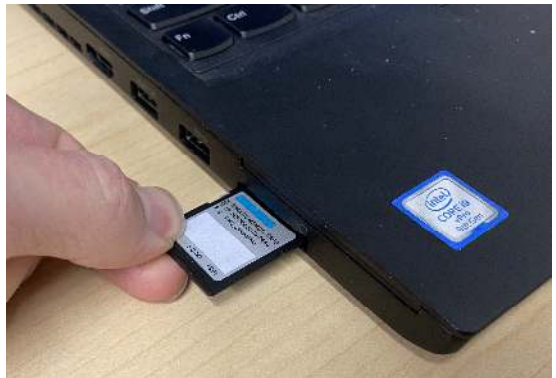

5. In Windows Explorer, navigate to the SD card. It will appear as SIMATIC MC as shown below. Select the two items shown and delete them.

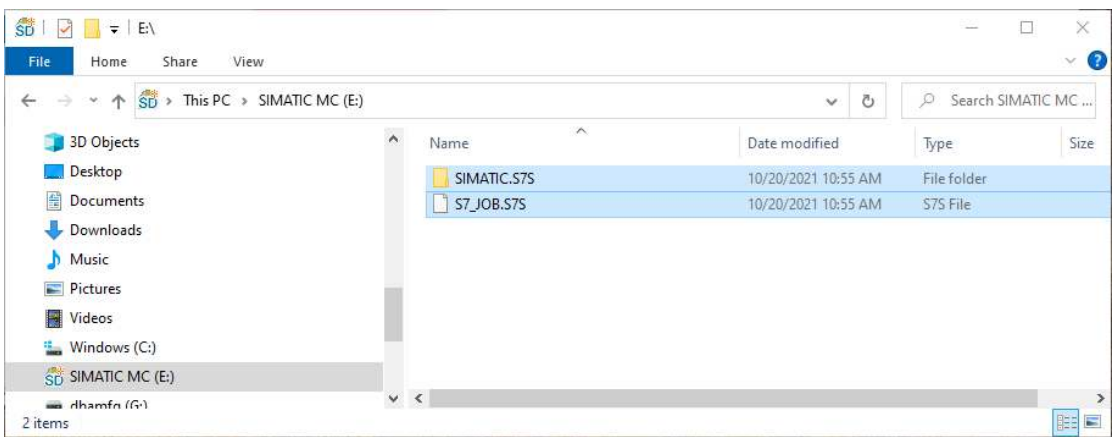

6. Go back to your Downloads folder and open the folder called Files for SD Card. Select the two items shown below and copy them to the SIMATIC MC SD card.

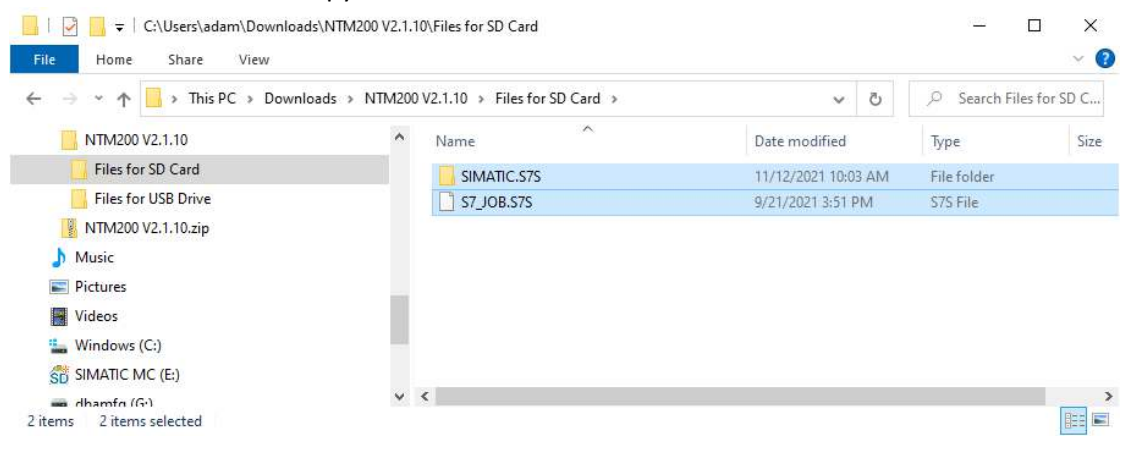

7. Remove the SD card from your computer and insert the USB drive.

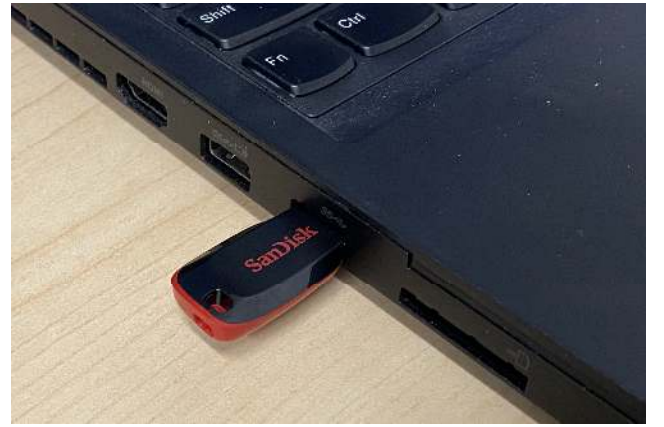

8. Navigate to the USB drive, select the item shown below, and delete it.

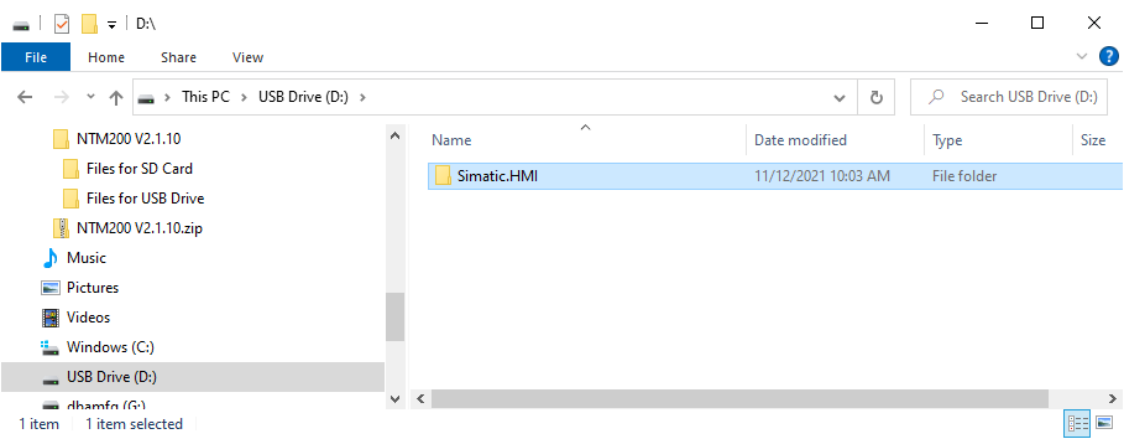

9. Go back to your Downloads folder and open the folder called Files for USB Drive. Select the item shown below and copy it to the USB drive.

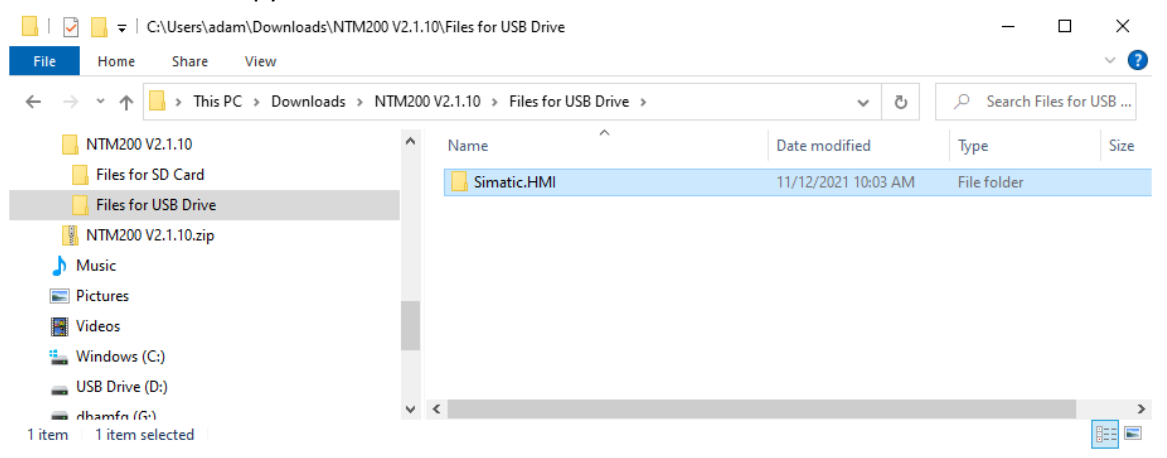

10. Remove the USB drive from your computer and follow the instructions for how to load the program onto your machine controller.